## Wie richte ich eine Weiterleitung für meine Schul-E-Mail-Adresse ein?

- 1. Einstieg über <https://mail.google.com/>
- 2. Login mit E-Mail-Adresse und Passwort
- 3. Auf der folgenden Website (Ansicht des Posteingangs) rechts oben das Zahnrad-Symbol anklicken und "**Einstellungen**" auswählen (siehe Abbildung 1). Hinweis: Beim allerersten Login muss zuvor noch die Zustimmung zu den Nutzungbedingungen gegeben werden.
- 4. Auf der Einstellungsseite den Punkt "**Weiterleitung und POP/IMAP**" auswählen (siehe Abbildung 2).
- 5. Den Knopf "**Adresse für Weiterleitung hinzufügen**" anklicken und den Anweisungen folgen:
	- a. Zuerst muss eine **Weiterleitungsadresse** angegeben und bestätigt werden.
	- b. An diese wird nun ein **Code** gesandt, der dann abgerufen und wieder in den Einstellungen der Schul-E-Mail-Adresse hinterlegt werden muss (am besten einfach das Fenster offen halten).
	- c. Abschließend kann noch gewählt werden, was mit den E-Mails, die an das Schul-E-Mail-Konto gehen passieren soll. Die empfehlenswerte Einstellung ist hier "**BG/BRG St. PöltenMailKopie** als gelesen markieren". Damit wird die E-Mail im Schul-E-Mail-Postfach als Sicherungskopie aufbewahrt, erscheint aber nicht mehr als neu bzw. ungelesen.
	- d. Nicht vergessen die **Änderungen**zu **speichern** (Knopf unten in der Mitte)

## Abbildung 1:

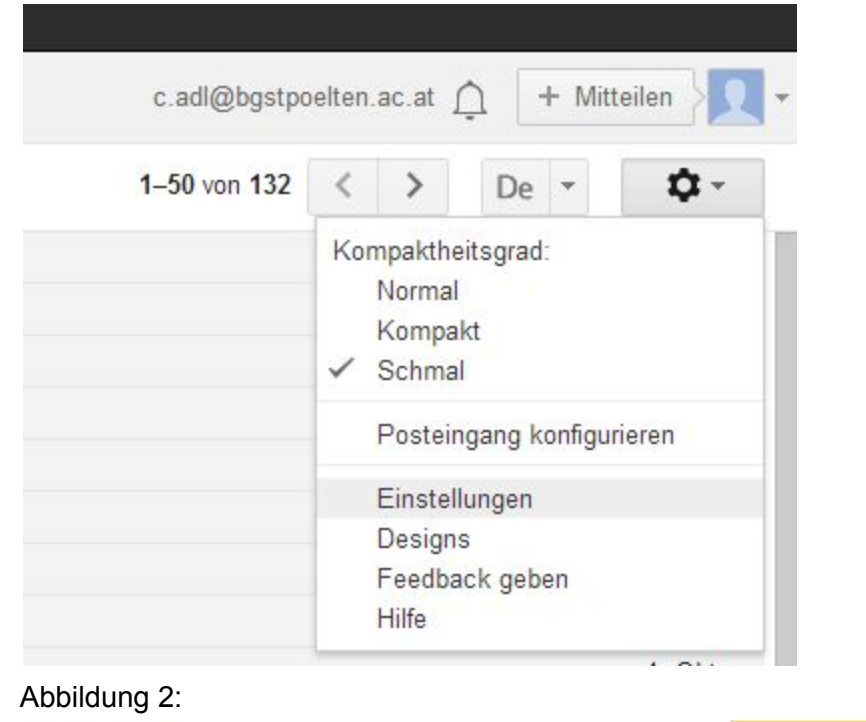

Einstellungen Allgemein Labels Posteingang Konten Filter Weiterleitung und POP/IMAP Chat Labs Offline Designs Weiterleitung: Adresse für Weiterleitung hinzufügen Weitere Informationen Tipp: Wenn Sie nur ein paar Nachrichten weiterleiten wollen, können Sie hierzu einen Filter erstellen!